# SIMS helping<br>SIMS schools<br>inspire

# **Preparing and Producing the Summer 2024 Census in SIMS**

**Primary, Nursery and Special Schools**

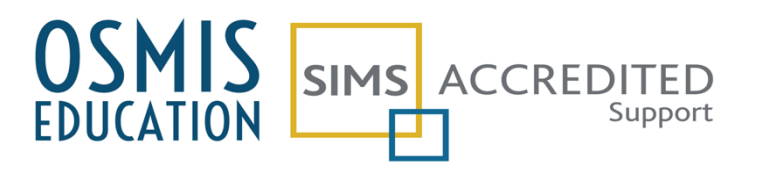

[support@osmis.co.uk](mailto:support@osmis.co.uk) - 0161 883 1290

# **Table of Contents**

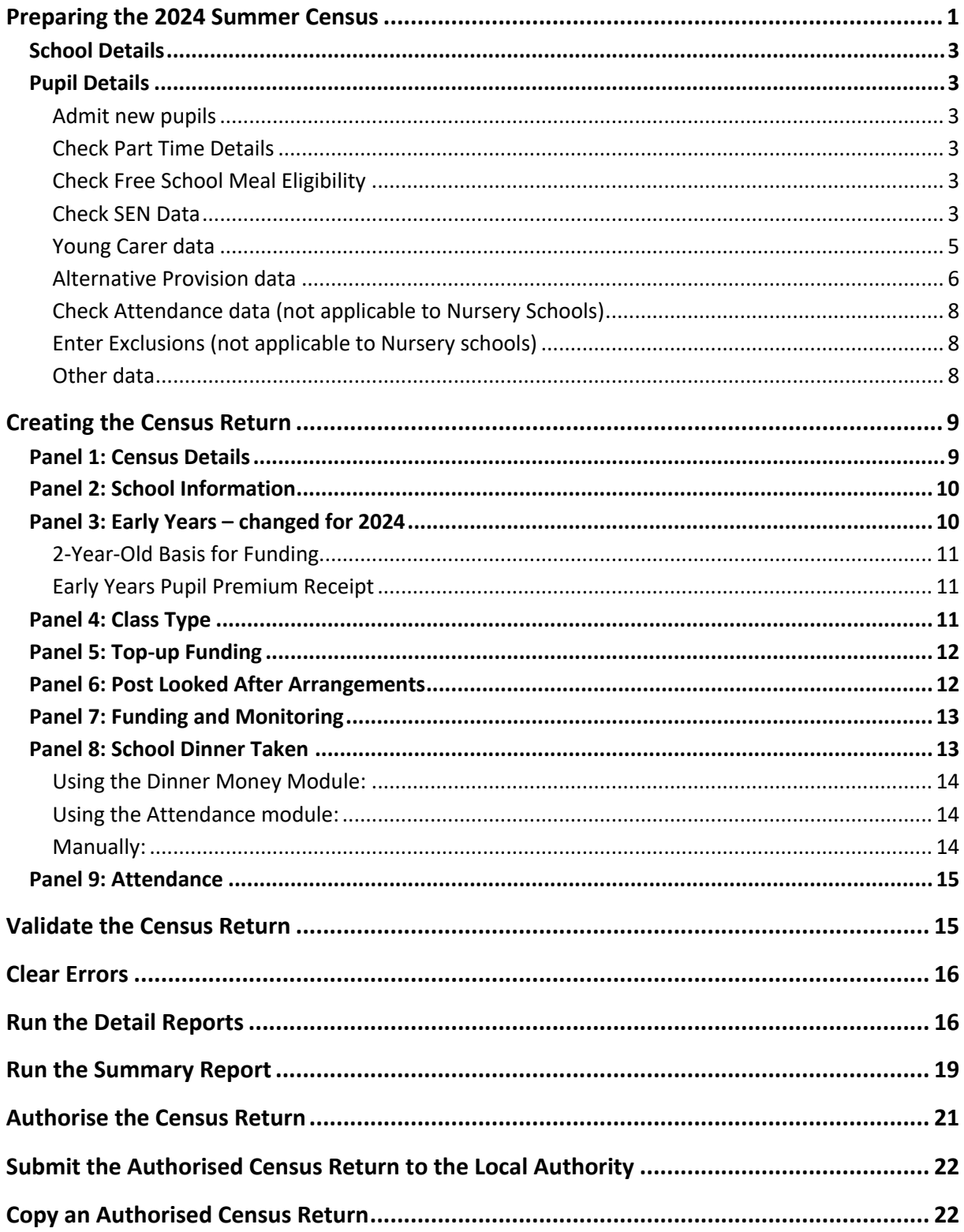

# <span id="page-2-0"></span>**Preparing the 2024 Summer Census**

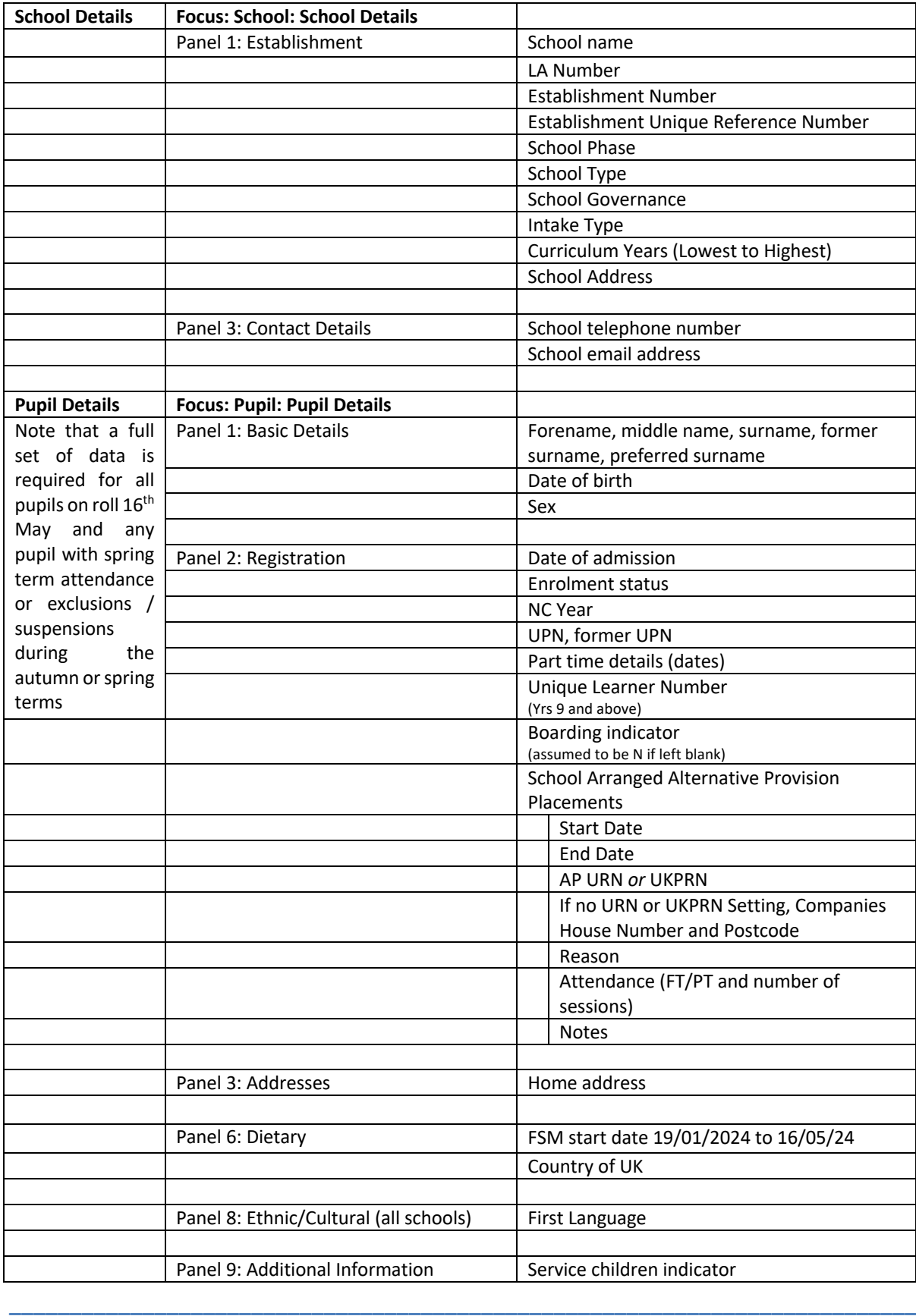

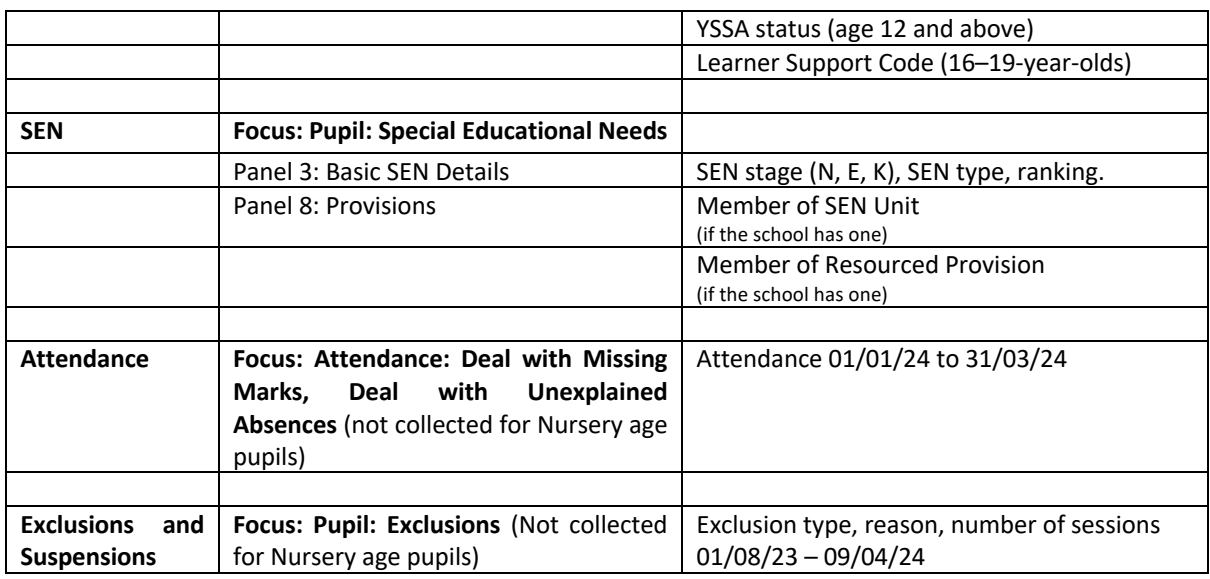

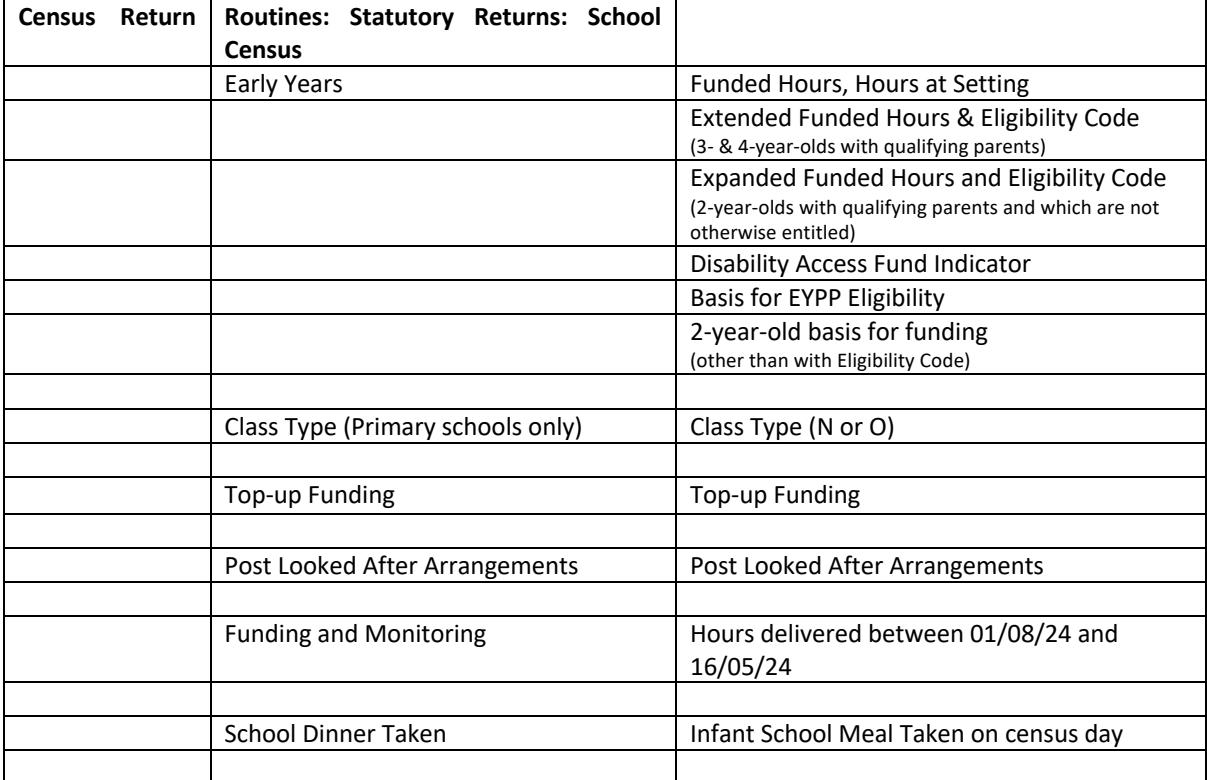

## <span id="page-4-0"></span>**School Details**

From the SIMS Home Page, go to **Focus: School: School Details** and check that information required is present and correct.

\_\_\_\_\_\_\_\_\_\_\_\_\_\_\_\_\_\_\_\_\_\_\_\_\_\_\_\_\_\_\_\_\_\_\_\_\_\_\_\_\_\_\_\_\_\_\_\_\_\_\_\_\_\_\_\_\_\_\_\_\_\_\_\_\_\_\_\_\_\_\_\_\_\_\_\_\_\_\_\_\_\_\_\_\_\_\_\_\_\_\_\_\_\_\_\_\_\_\_\_\_

## <span id="page-4-1"></span>**Pupil Details**

#### <span id="page-4-2"></span>**Admit new pupils**

It is important to ensure that all your new pupils are properly admitted in SIMS before the Census is run. This includes pupils starting in your Reception and Nursery years and pupils who have previously left your school and subsequently returned. It is also important to ensure that all pupils that have left your school prior to Census Day have been made Leavers in SIMS.

#### <span id="page-4-3"></span>**Check Part Time Details**

Any pupils attending your school on a part time basis should be identified. From the **Pupil Details** screen, go to the **Registration** panel and click on **New** on the right-hand side of the panel. Enter the Start Date (and if appropriate, the End Date) and click on **OK**.

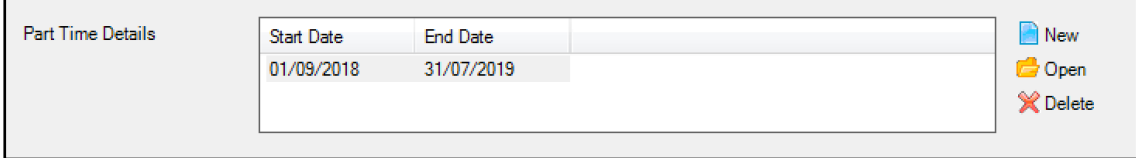

#### <span id="page-4-4"></span>**Check Free School Meal Eligibility**

Any pupils for whom you have received notification that they are entitled to a Free School Meal should be identified in the **Dietary** panel. Click on **New** on the right-hand side of the panel. Enter the Start Date (and if appropriate, the End Date) and click on **OK**.

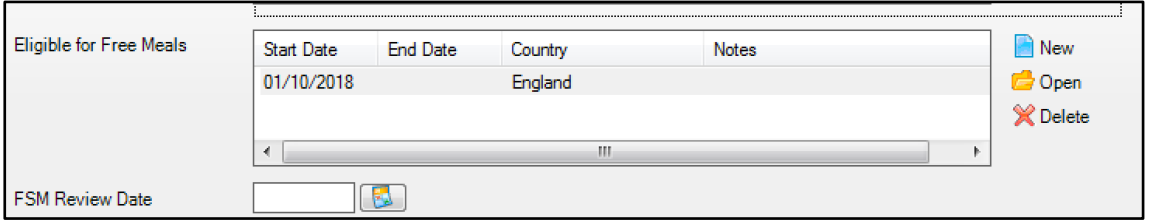

Note: All pupils in Infant classes are entitled to receive a free school meal – this is not the same as Free School Meal Eligibility, and you should not record Infant pupils as eligible for free school meals unless you have received the usual notification from the Local Authority.

#### <span id="page-4-5"></span>**Check SEN Data**

The SENCO in your school should check the SEN Register in SIMS and ensure that it is correct. Note that the Census will only collect the SEN Status codes of E, K, or N. Schools should review all SEN records and ensure that the correct Status and Need Type are recorded.

Go to **Focus: Pupil: Special Educational Needs** and click on **Search.** The list of pupils on your SEN Register will be displayed.

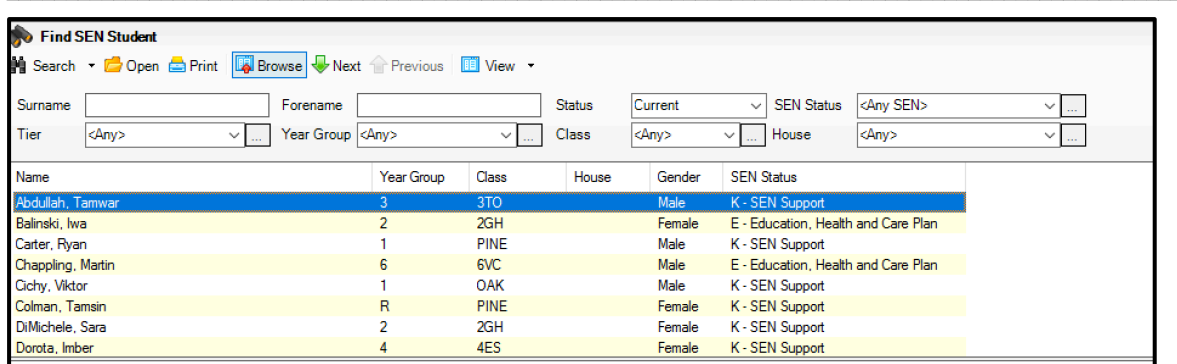

If a pupil needs to be taken off the Register, you should add a Review in **Panel 4 Reviews** with an Outcome of N – No Special Educational Need.

If a pupil needs to be added to the Register, you can change the SEN Status to Any and search for the relevant pupil. Then add a Review with the appropriate Outcome in **Panel 4 Reviews** and the appropriate Need Type in **Panel 3 Basic SEN Details**.

#### **Schools with SEN Units and Resourced Provisions ONLY**

For these schools the census will also collect information from **Panel 8 Provisions** of the pupil's SEN record regarding whether the pupil is a member of an SEN Unit (special class) or Resourced Provision.

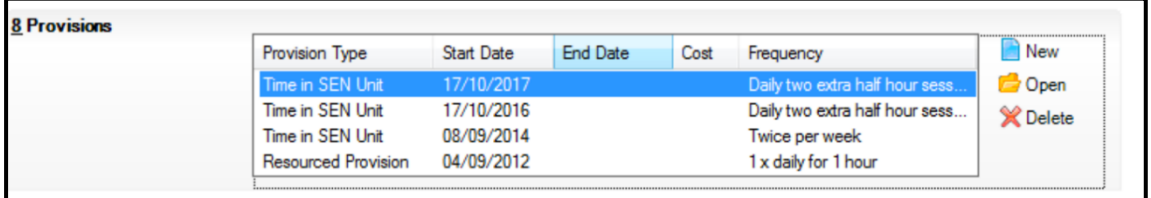

To add information to the panel, click on **New** on the right-hand side and complete the following screen:

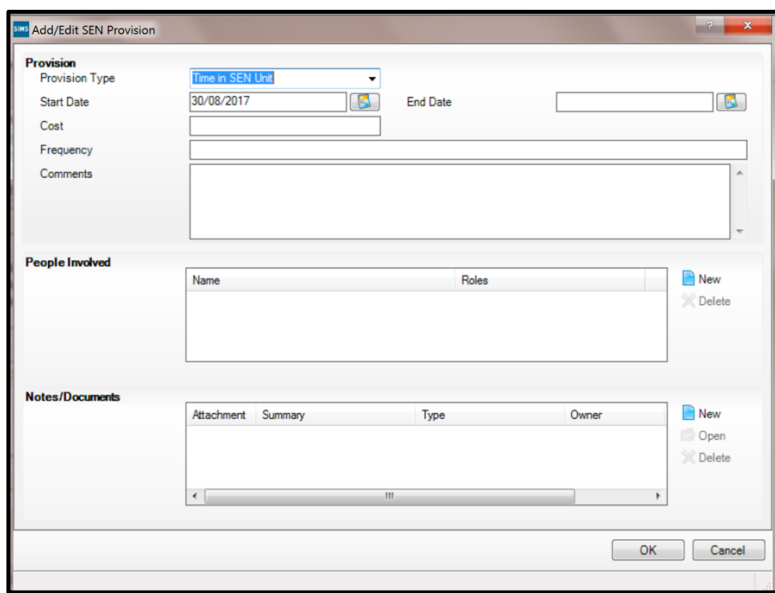

Your SENCO will be able to give you this information.

#### <span id="page-6-0"></span>**Young Carer data**

The young carer indicator identifies, for those children on roll on spring census day, whether they have been identified as a young carer and if so, by whom. Section 17ZA of the Children Act 1989 says a young carer is a person under 18 who provides or intends to provide care for another person (which isn't to a contract or voluntary work). For the summer return you should identify young carers by completing the new item in **Panel 10 Welfare** of the pupil record.

\_\_\_\_\_\_\_\_\_\_\_\_\_\_\_\_\_\_\_\_\_\_\_\_\_\_\_\_\_\_\_\_\_\_\_\_\_\_\_\_\_\_\_\_\_\_\_\_\_\_\_\_\_\_\_\_\_\_\_\_\_\_\_\_\_\_\_\_\_\_\_\_\_\_\_\_\_\_\_\_\_\_\_\_\_\_\_\_\_\_\_\_\_\_\_\_\_\_\_\_\_

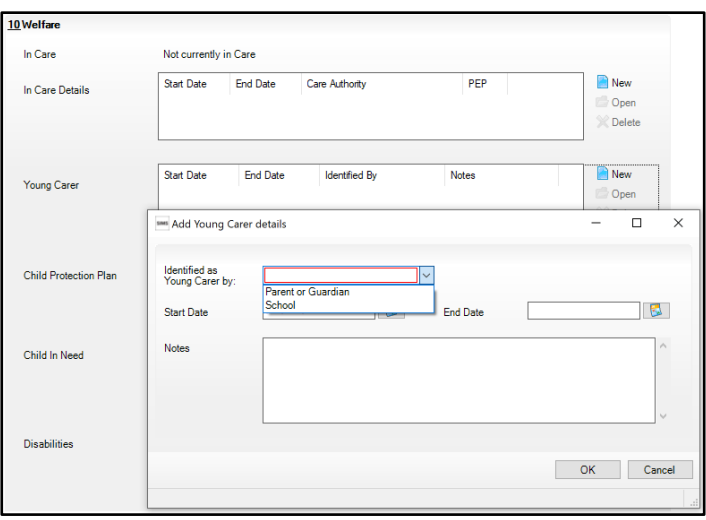

#### <span id="page-7-0"></span>**Alternative Provision data**

Focus > Pupil > Pupil Details > Registration Panel

Alternative Provision is full or part-time education arranged by:

• local authorities, either directly or working with schools, for pupils who, because of permanent exclusion, illness or other reasons, would not otherwise receive suitable education

\_\_\_\_\_\_\_\_\_\_\_\_\_\_\_\_\_\_\_\_\_\_\_\_\_\_\_\_\_\_\_\_\_\_\_\_\_\_\_\_\_\_\_\_\_\_\_\_\_\_\_\_\_\_\_\_\_\_\_\_\_\_\_\_\_\_\_\_\_\_\_\_\_\_\_\_\_\_\_\_\_\_\_\_\_\_\_\_\_\_\_\_\_\_\_\_\_\_\_\_\_

• schools for pupils to improve their behaviour off-site, or during a suspension

AP is not an out of school activity arranged in addition to a full-time education, including activities arranged primarily for recreational purposes or for SEN support. Nor is it educational home learning resources provided by a school for the pupils at home.

The census return will collect the following information relating to any AP placement which ended between 18/01/24 and 16/05/24 or is ongoing on the 16/05/24.

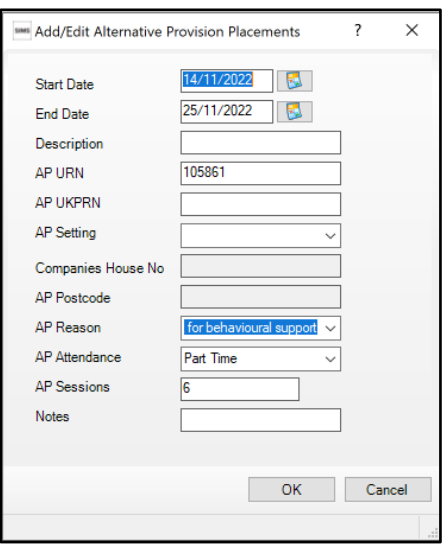

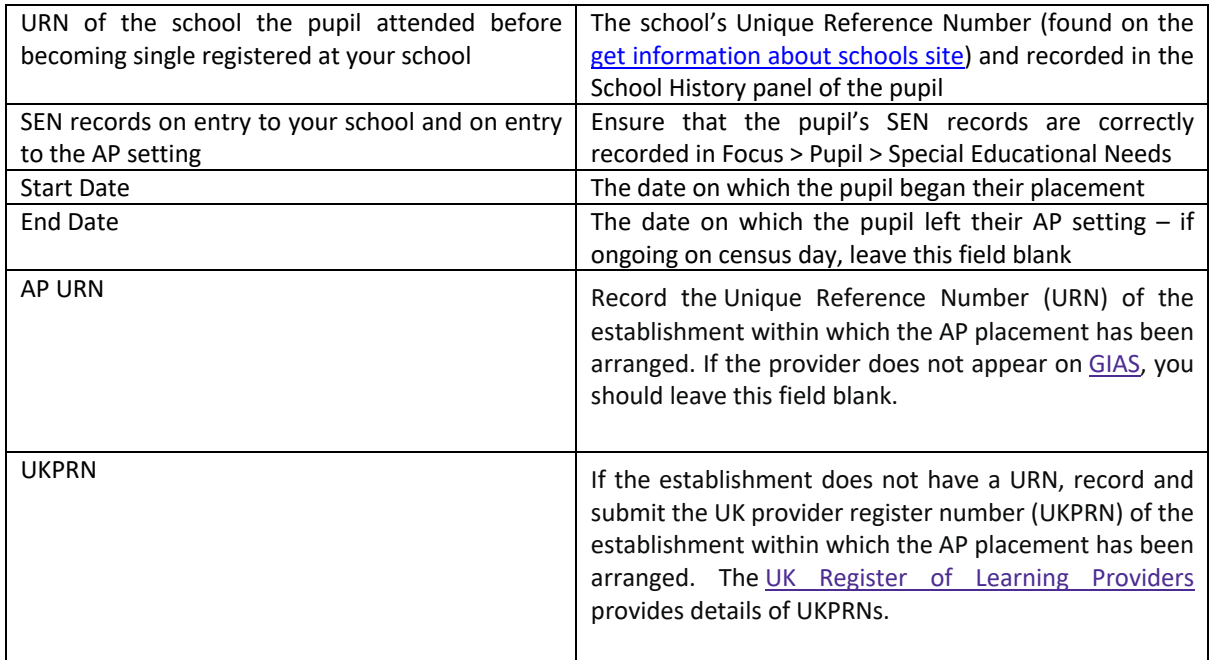

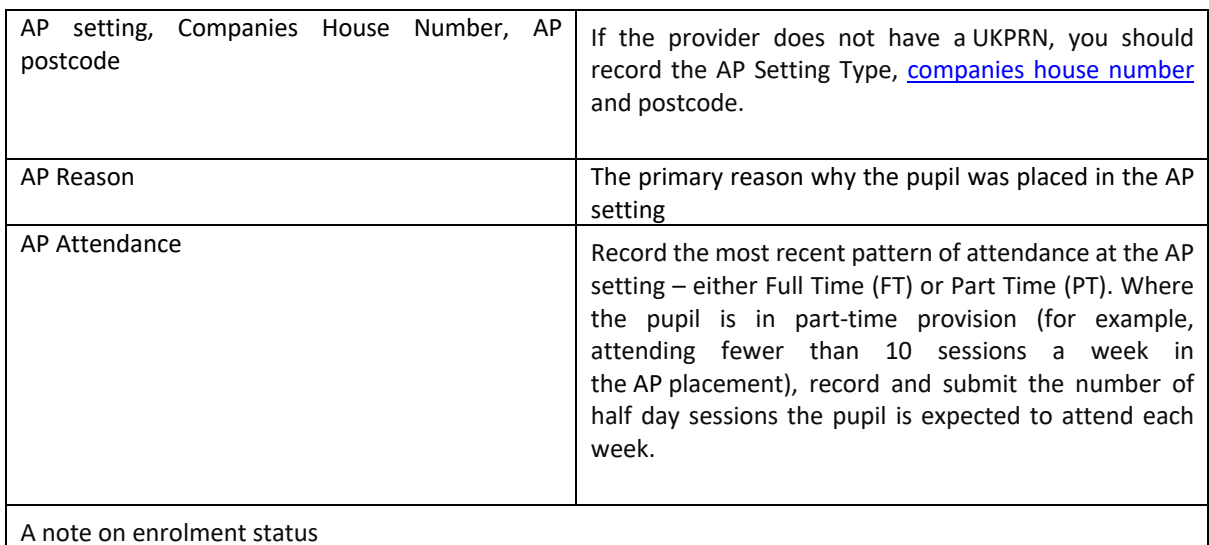

- If the pupil is on your roll and their AP placement is at another school (for example pupil is placed in a PRU), the pupil would be dually registered with your school holding the main registration.
- If the pupil is attending an AP placement which is not another school in England, then the pupil should not be recorded as dually registered.

To change a pupil's enrolment status, go to **Routines | Student | Change Enrolment Status** and in panel 2, change the enrolment status with effective date. Once the pupil returns to single registration, use the same panel to change it back with an effective date.

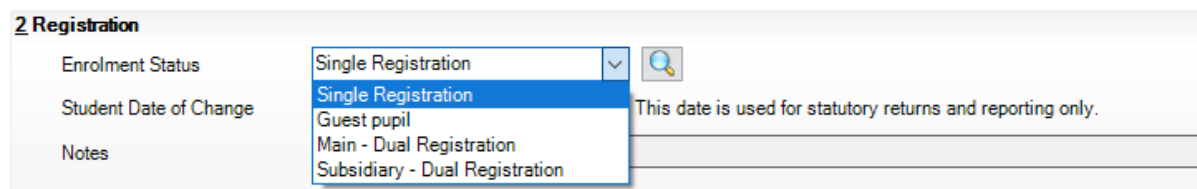

Alternative Provision is recorded differently in PRUs, and these schools are asked to refer to the fuller documentation or to contact OSMIS for assistance in recording AP.

#### <span id="page-9-0"></span>**Check Attendance data (not applicable to Nursery Schools)**

Attendance data is collected for the period from  $1<sup>st</sup>$  January to 31st March 2024 for all pupils who were on roll at any time within that period. If you use SIMS Attendance the data is collected automatically in the Census, provided there are no missing marks for the period.

\_\_\_\_\_\_\_\_\_\_\_\_\_\_\_\_\_\_\_\_\_\_\_\_\_\_\_\_\_\_\_\_\_\_\_\_\_\_\_\_\_\_\_\_\_\_\_\_\_\_\_\_\_\_\_\_\_\_\_\_\_\_\_\_\_\_\_\_\_\_\_\_\_\_\_\_\_\_\_\_\_\_\_\_\_\_\_\_\_\_\_\_\_\_\_\_\_\_\_\_\_

Go to **Focus: Attendance: Deal with Missing Marks.** Set the date range to **01/01/24 to 31/03/24** and the Group Type to **Whole School**, click on **Search** and then double click on **Whole School Selected**. If you have any missing marks, the pupil names will be displayed with the dates and sessions of the missing marks.

Enter the correct mark in the end column and **Save** your changes until the screen is empty.

Go to **Focus: Attendance: Deal with Unexplained Absences.** Set the date range to **01/01/24 to 31/03/24** and the Group Type to **Whole School**, click on **Search** and then double click on **Whole School Selected**. If you have any unexplained absences (N code), the pupil names will be displayed with the dates of the N code.

Enter the correct mark in the end column and **Save** your changes until the screen is empty.

#### <span id="page-9-1"></span>**Enter Exclusions (not applicable to Nursery schools)**

From the relevant **Pupil Details** screen, go to the **Exclusions** link on the right-hand side of the screen. Click on **New** on the right-hand side of the panel and use the drop-down arrows to select the **Type, Reason, Start Time** and **End Time** of the exclusion. Use the calendar button to select the **Start Date** and **End Date** of the exclusion and then click on the **Calculate** button to display the number of school days lost. Click on **OK** and then **Save**.

#### <span id="page-9-2"></span>**Other data**

Note that the Pupil Premium Indicator and Service Children indicator can also be updated using the Bulk Update routine rather than editing each individual pupil record.

To check that all your information is complete, you can do a 'dry run' of the Census to run the Detail Reports and identify any errors that can be corrected prior to Census Day.

# <span id="page-10-0"></span>**Creating the Census Return**

**You must have applied the Spring 2024 SIMS upgrade to version 7.216 before you will be able to create the Spring Census. Schools with Early Years Settings must apply Consolidated Workstation Patch 2 before completing the return.**

\_\_\_\_\_\_\_\_\_\_\_\_\_\_\_\_\_\_\_\_\_\_\_\_\_\_\_\_\_\_\_\_\_\_\_\_\_\_\_\_\_\_\_\_\_\_\_\_\_\_\_\_\_\_\_\_\_\_\_\_\_\_\_\_\_\_\_\_\_\_\_\_\_\_\_\_\_\_\_\_\_\_\_\_\_\_\_\_\_\_\_\_\_\_\_\_\_\_\_\_\_

Go to **Routines: Statutory Returns: School Census.** The Term field will show **Summer 2024** and the Census Folder should show **S:\Sims\Star\ASCout** (or another suitable folder to which access is controlled)

Click on **New** at the top of the screen and a new return will be displayed.

## <span id="page-10-1"></span>**Panel 1: Census Details**

The only editable field in **Panel 1 Census Details** is the **Description,** which will by default show **School Census Summer 2024**

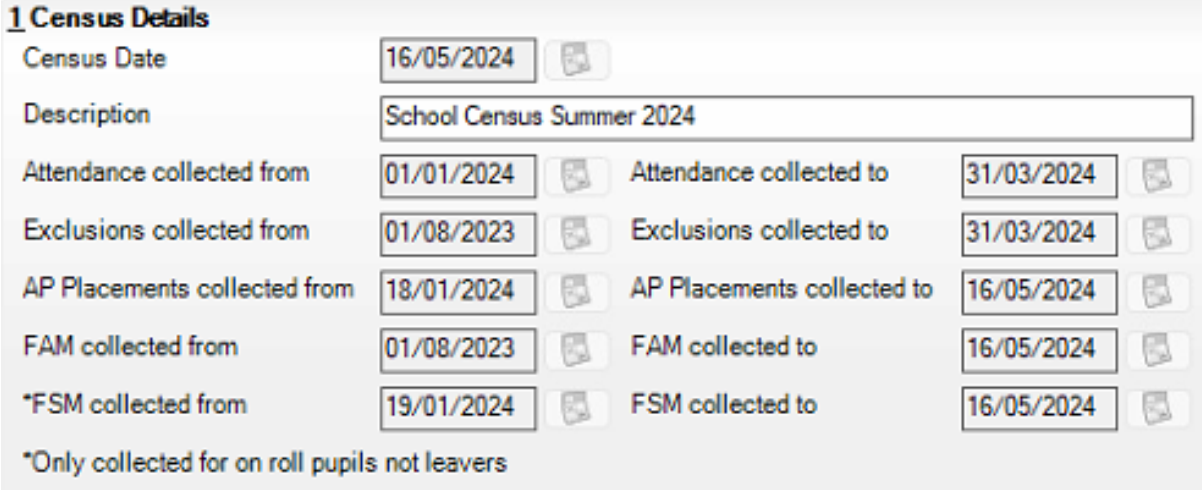

Click on **Calculate All Details** and a message will be displayed warning you that manually edited information will be overwritten.

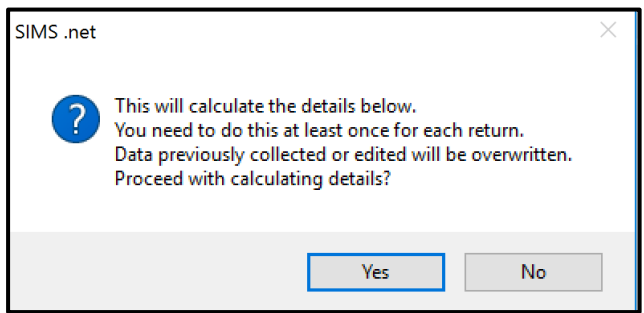

Since this is the first time you have created this Return, it is safe to click on **Yes**.

After the calculation has been completed, **Save** the Return.

**You will also need to import the latest Fileset (please refer to our website [www.osmis.co.uk](http://www.osmis.co.uk/) for updated information on Filesets).**

# <span id="page-11-0"></span>**Panel 2: School Information**

If any of the information about your school needs to be changed, click on the button **School Detail** at the bottom of the panel.

\_\_\_\_\_\_\_\_\_\_\_\_\_\_\_\_\_\_\_\_\_\_\_\_\_\_\_\_\_\_\_\_\_\_\_\_\_\_\_\_\_\_\_\_\_\_\_\_\_\_\_\_\_\_\_\_\_\_\_\_\_\_\_\_\_\_\_\_\_\_\_\_\_\_\_\_\_\_\_\_\_\_\_\_\_\_\_\_\_\_\_\_\_\_\_\_\_\_\_\_\_

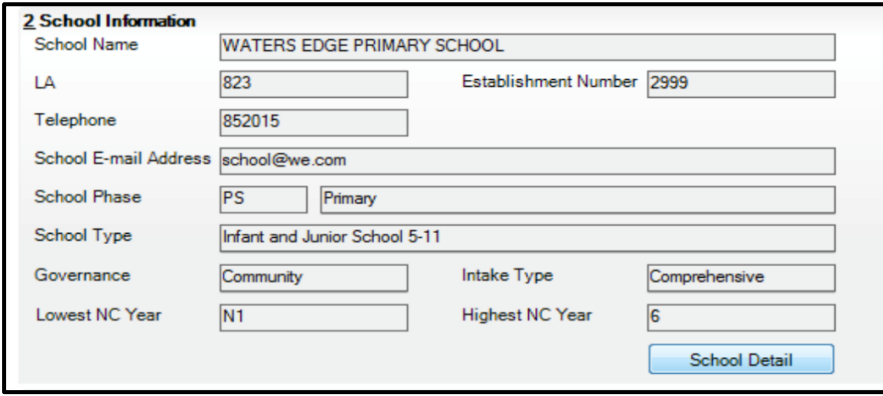

Edit the information as required and click on **Save** and then **OK** to return to the Census page.

## <span id="page-11-1"></span>**Panel 3: Early Years – changed for 2024**

The hours collected in this return are for the week in which the census day falls.

Click on the **Edit** button at the top of the panel. The panel will be populated with the information entered in the last census return.

Remember to **Save** any changes and click on **OK** to return to the Early Years panel.

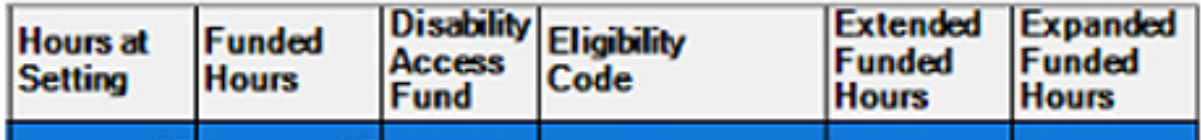

**Hours at Setting** is used to record the total of any funded free entitlement hours (as described below) plus any additional hours funded by other means.

**Funded Hours** is used to record the universal free entitlement hours which are the total number of free childcare hours that a child receives excluding hours associated with an Eligibility Code.

All three- and four-year-old pupil/students are eligible for 15 hours funded childcare a week. Advice about the eligibility of two-year-old children for funded childcare can be found on the [DfE website.](https://www.gov.uk/help-with-childcare-costs/free-childcare-2-year-olds)

**Disability Access Fund (DAF)** is payable as a lump sum once a year and awarded to two-, three- and four-yearold children who are in receipt of child Disability Living Allowance (DLA) and access their entitlement to free early learning and childcare. [Additional information is available here.](https://www.gov.uk/education/early-years-funding)

**Eligibility Code** - From April 2024 working parents of two-year-olds can access 15 hours of free childcare To accommodate the change the 30-hour code column has been renamed to Eligibility Code and should be used to record the code supplied by parents of eligible 2-, 3- and 4-year-olds.

**Extended Funded Hours** is used to record the number of hours that 3- and 4-year-old pupils receive in addition to their initial 15 funded hours by dint of their Eligibility Code.

**Expanded Funded Hours** - From April 2024 working parents of two-year-olds can access 15 hours of free childcare where the child has attained the age of two and the parent has a valid eligibility code issued by HMRC. Note that where a 2-year-old is entitled to a funded place on Economic, High-Level SEN or Disability or Looked After/Adopted from Care grounds – these should be recorded in the funded hours column and the Eligibility Code and Expanded Funded Hours columns left blank.

# <span id="page-12-0"></span>**2-Year-Old Basis for Funding**

#### 2 Year Old Basis for Funding

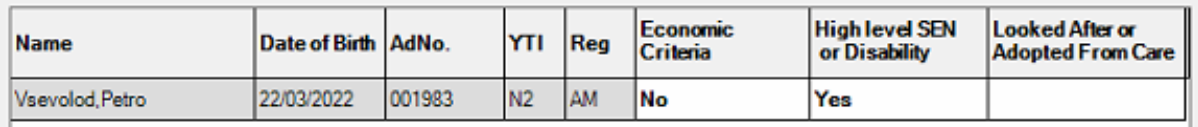

\_\_\_\_\_\_\_\_\_\_\_\_\_\_\_\_\_\_\_\_\_\_\_\_\_\_\_\_\_\_\_\_\_\_\_\_\_\_\_\_\_\_\_\_\_\_\_\_\_\_\_\_\_\_\_\_\_\_\_\_\_\_\_\_\_\_\_\_\_\_\_\_\_\_\_\_\_\_\_\_\_\_\_\_\_\_\_\_\_\_\_\_\_\_\_\_\_\_\_\_\_

Use this panel to record the basis on which a 2-year-old has been funded whilst taking up a place in school. This is not required for children taking up the expanded funded entitlement hours. You can enter more than one code if need – [Further information is available](https://www.gov.uk/help-with-childcare-costs/free-childcare-2-year-olds) here.

# <span id="page-12-1"></span>**Early Years Pupil Premium Receipt**

## *Note that schools with Early Years will need to apply Consolidated Workstation Patch 2 to add this panel to SIMS before the census can be completed.*

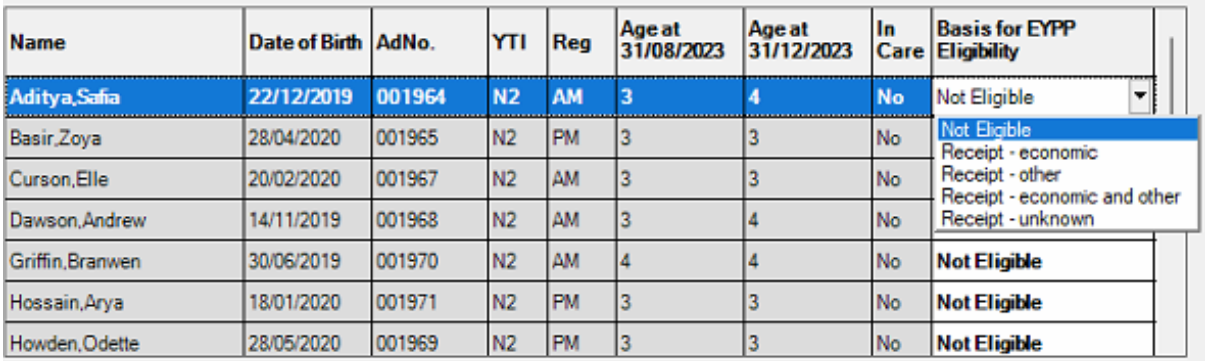

Early Years Pupil Premium Receipt

Use this panel to record the basis on which pupils are in receipt of Early Years Pupil Premium. Children are eligible to receive EYPP if they are taking any of the following:

- universal funded entitlement for 3 and 4-year-olds
- disadvantaged entitlement for 2-year-olds (from summer 2024 onwards)
- expanded entitlement for 2-year-olds (from summer 2024 onwards)

And meet the following eligibility criteria:

- meet benefits related criteria equivalent to those for free school meals (receipt of free school meals does not automatically qualify a child for EYPP)
- are in the care of the local authority (in England or Wales)
- have left care (in England or Wales) through adoption, special guardianship or a child arrangements order

# <span id="page-12-2"></span>**Panel 4: Class Type**

Move to the panel for Class Type and click on the **Edit** button at the top of the panel. Information entered in the last census return will be displayed. Ensure that all pupils taught in a nursery class designated by the local authority are ticked in the Nursery column and all other pupils are ticked in the Other column (even if they are of nursery age).

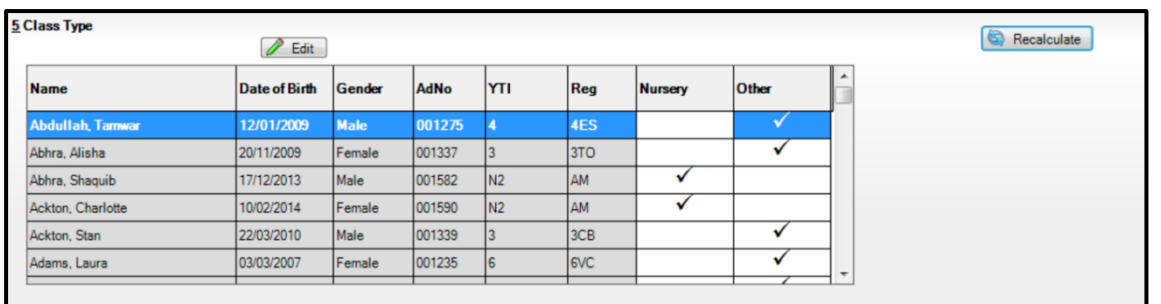

Remember to **Save** any changes and click on **OK** to return to the Census page.

# <span id="page-13-0"></span>**Panel 5: Top-up Funding**

Move to the panel for Top-up Funding and click on the **Edit** button at the top of the panel. The panel will be populated with the information entered in the last census return. If a name needs to be added to the list, use the **Search** button at the top of the screen and then click on **Add** to move the name to the bottom panel.

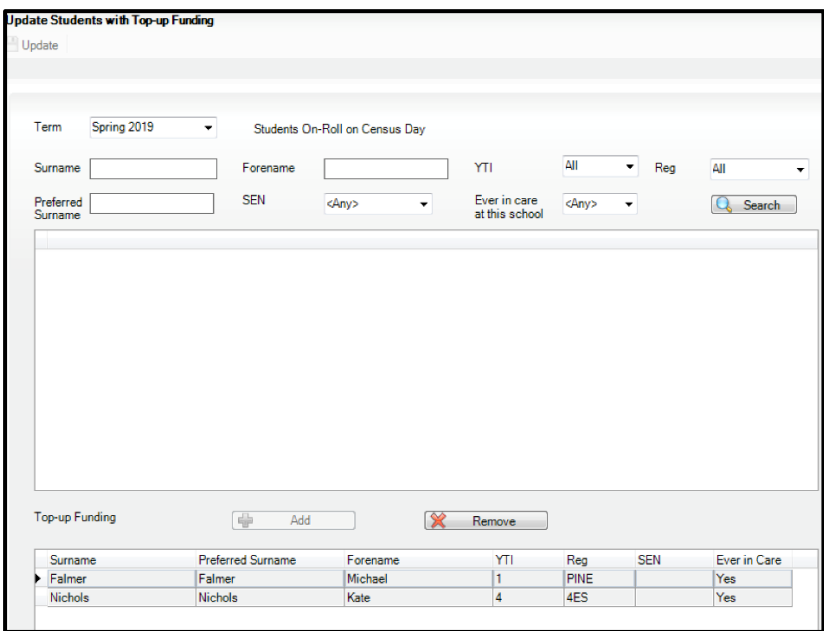

Click on **Update** and **OK** to save your changes and return to the Census page.

## <span id="page-13-1"></span>**Panel 6: Post Looked After Arrangements**

Move to the panel for Post Looked After Arrangements and click on the **Edit** button at the top of the panel. The panel will be populated with the information entered in the last census return. If a name needs to be added to the list, use the **Search** button at the top of the screen and then **Add** to move the name to the bottom panel.

SIMS Summer 2024 Census

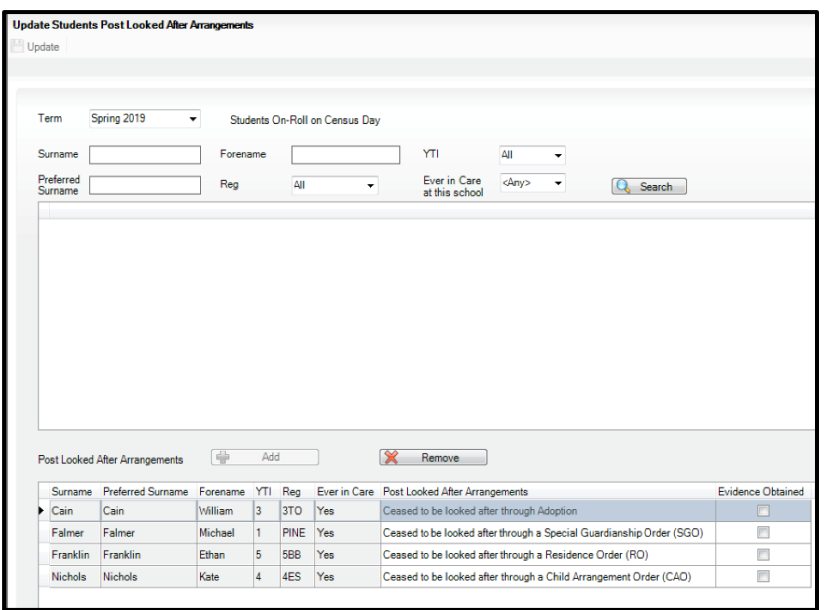

Click on **Update** and **OK** to save your changes and return to the Census page.

## <span id="page-14-0"></span>**Panel 7: Funding and Monitoring**

Edit the Cumulative Hrs at Sum Census column to record the number of hours of National Tutoring Programme funded hours each pupil has received since the start of the 2023/24 academic year (to the nearest 0.5 hrs). This includes paid for provision delivered via school-led tutoring, an academic mentor or a tuition partner.

\_\_\_\_\_\_\_\_\_\_\_\_\_\_\_\_\_\_\_\_\_\_\_\_\_\_\_\_\_\_\_\_\_\_\_\_\_\_\_\_\_\_\_\_\_\_\_\_\_\_\_\_\_\_\_\_\_\_\_\_\_\_\_\_\_\_\_\_\_\_\_\_\_\_\_\_\_\_\_\_\_\_\_\_\_\_\_\_\_\_\_\_\_\_\_\_\_\_\_\_\_

#### 8 Funding and Monitoring

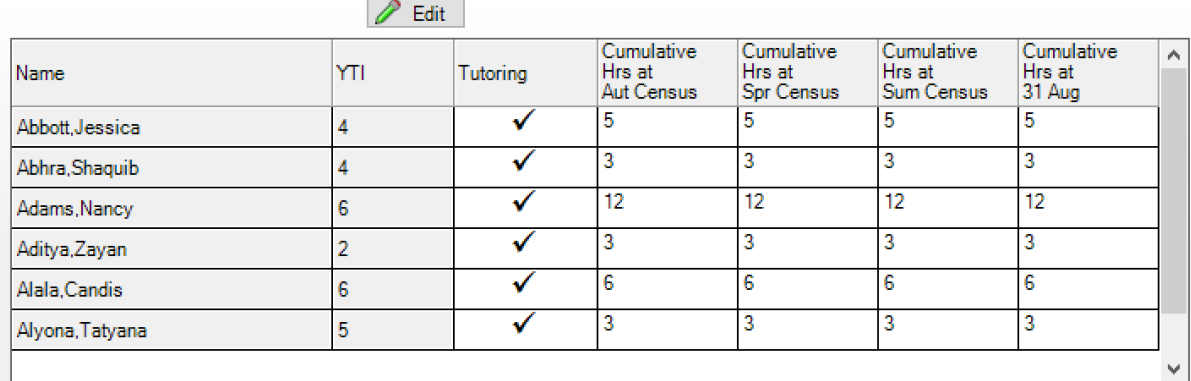

## <span id="page-14-1"></span>**Panel 8: School Dinner Taken**

The panel will show your pupils on roll at Census date in R, Y1 and Y2.

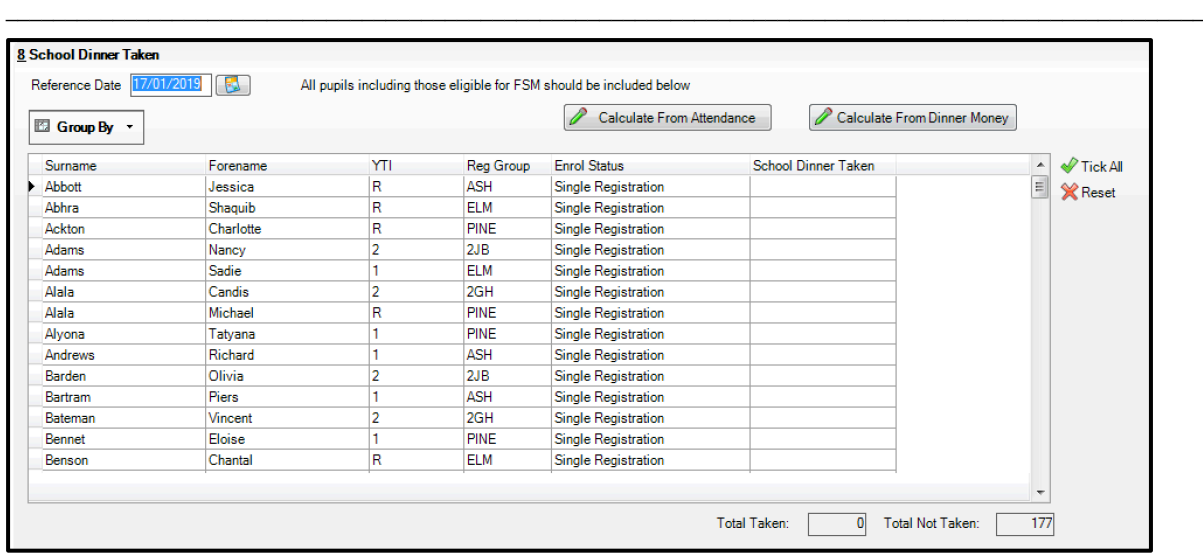

The panel can be populated by the Dinner Money module, the Attendance module or manually as follows:

#### <span id="page-15-0"></span>**Using the Dinner Money Module:**

If you use the Dinner Money module the data recorded for Census Day can be used to calculate the number of school dinners taken - Click the **Calculate from Dinner Money** button.

A tick is entered against each pupil who is receiving any type of meal provided by the school on census day. These meals have a meal type category of **School Provided**, with a description such as hot school meal, infant free meal or school sandwich.

Edit the information, if necessary, by clicking the required row, in the **School Dinner Taken** column, to toggle between a tick and blank (no meal taken), as required.

The **Total Taken** and **Total Not Taken** (located at the bottom of the panel) provide an indication of whether the number of school dinners taken is correct or whether further edits are required.

#### <span id="page-15-1"></span>**Using the Attendance module:**

If you **do not** use Dinner Money but do use Attendance, the attendance data for Census Day can be used to calculate all pupils who were taking any kind of meal. This will include packed lunches as well as meals provided

by the school. Click the **Calculate From Attendance** button.

Edit the information by clicking the required row, in the **School Dinner Taken** column, to toggle between a tick and blank (no meal taken), as required.

The **Total Taken** and **Total Not Taken** (located at the bottom of the panel) provide an indication of whether the number of school dinners taken is correct or whether further edits are required.

#### <span id="page-15-2"></span>**Manually:**

Click in the cell next to each name to display a tick for each pupil that has taken a meal provided by the school on Census Day.

The **Total Taken** and **Total Not Taken** (located at the bottom of the panel) provide an indication of whether the number of school dinners taken is correct or whether further edits are required.

Continue editing until the School Dinner Taken details on the Census Return are correct.

**Save** the Census Return in order to save your changes.

**Note**: After the return has been created and validated, you can run the **School Dinner Taken Detail Report** to check the report contents.

## <span id="page-16-0"></span>**Panel 9: Attendance**

If SIMS Attendance is in use and all missing marks and unexplained absences for the Summer term have been dealt with, the Attendance panel will show the following message:

\_\_\_\_\_\_\_\_\_\_\_\_\_\_\_\_\_\_\_\_\_\_\_\_\_\_\_\_\_\_\_\_\_\_\_\_\_\_\_\_\_\_\_\_\_\_\_\_\_\_\_\_\_\_\_\_\_\_\_\_\_\_\_\_\_\_\_\_\_\_\_\_\_\_\_\_\_\_\_\_\_\_\_\_\_\_\_\_\_\_\_\_\_\_\_\_\_\_\_\_\_

Your attendance codes are DfE compliant This will be rechecked at the Create & Validate stage

If, however you have any missing marks, you must go to Focus: Attendance: Deal with Missing Marks to locate the missing marks and enter appropriate attendance codes.

# <span id="page-16-1"></span>**Validate the Census Return**

The validation routine runs a series of checks against your Census return to identify any errors or queries in your data. The Fileset number and any patches applied will be displayed at the top of the page – please check our website for the latest information.

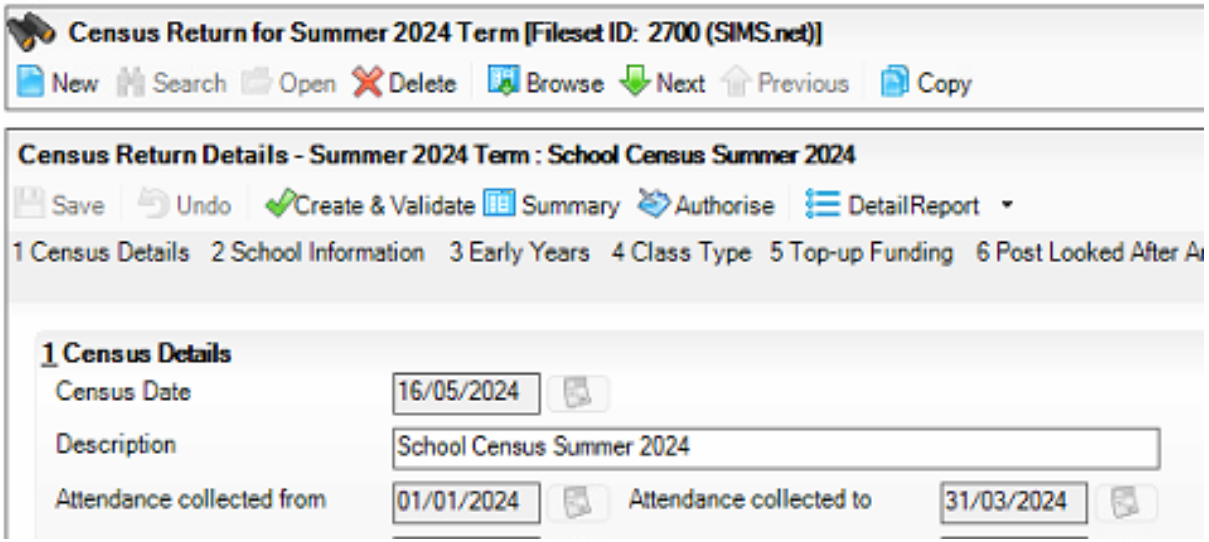

Click on **Create and Validate** at the top of the screen. A bar will be displayed advising you of the progress and after processing any errors or queries will be displayed at the bottom of the screen.

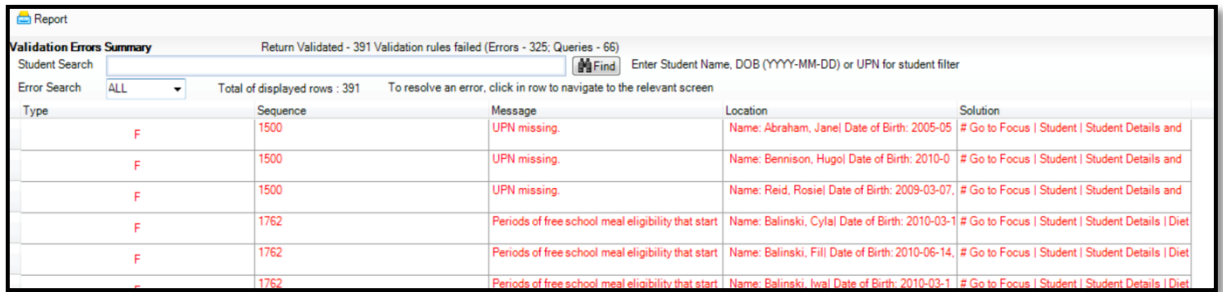

A red F indicates an error which must be corrected.

A black Q indicates that there is unusual data, which should be investigated.

# <span id="page-17-0"></span>**Clear Errors**

All errors should be corrected. If an error refers to an individual pupil, click on the cell containing the pupil's name and you will be taken to the relevant panel of the pupil record. Enter the correct information (e.g. a missing address or UPN), save the pupil record and close it. You will be returned to the Census.

\_\_\_\_\_\_\_\_\_\_\_\_\_\_\_\_\_\_\_\_\_\_\_\_\_\_\_\_\_\_\_\_\_\_\_\_\_\_\_\_\_\_\_\_\_\_\_\_\_\_\_\_\_\_\_\_\_\_\_\_\_\_\_\_\_\_\_\_\_\_\_\_\_\_\_\_\_\_\_\_\_\_\_\_\_\_\_\_\_\_\_\_\_\_\_\_\_\_\_\_\_

As you correct errors, you can click on **Create and Validate** to show that the error has been corrected since it will no longer appear in the list.

If you have a number of pupils with the same error, e.g. missing First Language, you can use the Bulk Update routine instead of correcting each individual pupil record.

Go to **Routines: Pupil: Bulk Update.** Use the drop down arrows next to **Group Type** and **Group** to select Year Group and Any and next to **Data Items** to select for example, First Language. Set both **Effective Date** fields to Census Day and then click on **Search**.

You can now select the correct entry for each pupil by ticking in the appropriate column. **Save** your changes and close the screen.

Return to your Census and **Create and Validate** again to show that all those errors have been cleared.

Queries need to be investigated but you may not be able to clear them. For example, if you have Query 2550Q – 'there would normally be at least one pupil who would have at least one unauthorised absence' and you have in fact had no unauthorised absences, you can ignore the query.

# <span id="page-17-1"></span>**Run the Detail Reports**

Detail reports can be used to check the data stored in SIMS that has been used to create the return. The following reports can be produced as soon as the return has been validated by clicking on the down arrow next to the **Detail Report** button at the top of the screen.

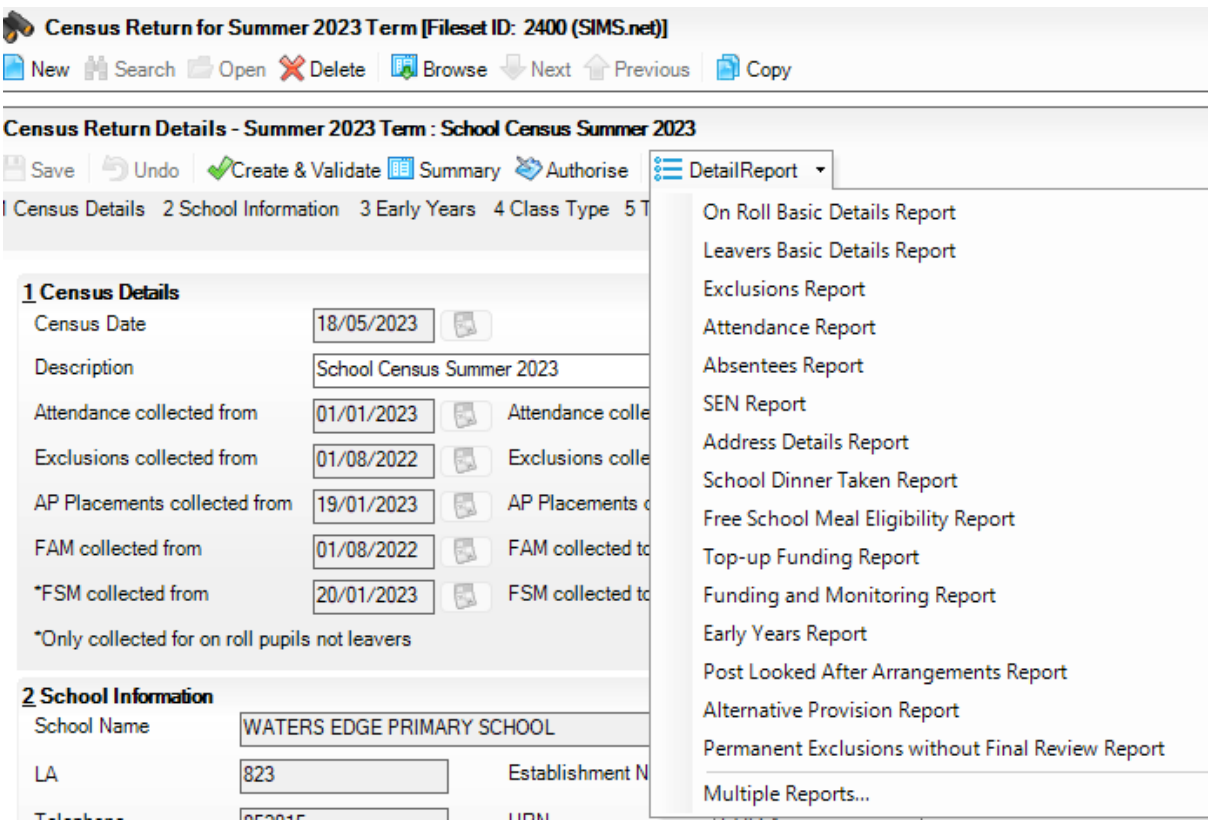

#### **On Roll Basic Details Report**

Report Criteria: Pupils on-roll on census day.

This report provides the following information about pupils who are on-roll on census day: UPN, legal surname, legal forename, preferred surname, former surname, date of birth, gender, year taught in, date of admission, enrolment status, ethnicity, language, class type, part-time status, boarder status.

#### **Leavers Basic Details Report**

Report Criteria: Pupils not on-roll on census day (leavers with attendance in the previous term and leavers with exclusions in last two terms)

This report provides the following information about pupils not on-roll on census day (Leavers): UPN, former UPN, legal surname, legal forename, middle names, former surname, date of birth, gender, date of admission, date of leaving, ethnicity, language, part-time status, boarder status, attendance and exclusions.

#### **Exclusions Report**

Report Criteria: Pupils with suspensions or permanent exclusions in the last two terms

(Not applicable to pupils who have exclusions with appeal result of **Reinstated** or **Not in the best interests of the child)**.

This report provides the following details about pupils who match the report criteria: UPN, legal surname, legal forename, date of birth, gender, date of admission, exclusion category, reason for exclusion, exclusion start date, number of sessions excluded from, SEN provision and onroll status.

#### **Attendance Report**

Report Criteria: Pupils with attendance in the last term - on-roll and leavers (but not boarders) who were aged four to 15 at 31/08/2023.

\_\_\_\_\_\_\_\_\_\_\_\_\_\_\_\_\_\_\_\_\_\_\_\_\_\_\_\_\_\_\_\_\_\_\_\_\_\_\_\_\_\_\_\_\_\_\_\_\_\_\_\_\_\_\_\_\_\_\_\_\_\_\_\_\_\_\_\_\_\_\_\_\_\_\_\_\_\_\_\_\_\_\_\_\_\_\_\_\_\_\_\_\_\_\_\_\_\_\_\_\_

This report displays the following information about pupils and their attendance: UPN, legal surname, legal forename, date-of-birth, gender, year taught in, termly sessions possible, termly absence sessions, on-roll status, termly attendance codes (divided into authorised sessions and unauthorised sessions) and attendance not required (Y). Column totals are displayed at the bottom of the columns.

A list of codes and their descriptions are displayed at the bottom of the report.

#### **Absentees Report**

Report Criteria: Pupils who have missed a number of sessions and whose absence may need to be tracked. On roll pupils and leavers (not boarders) with attendance one term ago who were aged four to 15 at 31/08/23.

This report shows basic details (i.e. UPN, legal surname, legal forename, date of birth, gender, year taught in, on-roll status and enrolment status.

The number of sessions possible and the number of authorised plus unauthorised absences applicable to each of the pupils are also shown on the report.

#### **SEN Report**

Report Criteria: Pupils with SEN Status: **E** (Education, Health and Care Plan), or **K** (SEN Support)

This report provides a list of pupils who have special educational needs. Displayed are their UPN, legal surname, legal forename, date of birth, gender, year taught in, SEN Provision, SEN type ranking, SEN type, member of SEN Unit, member of Resourced Provisions indicator, and on roll status.

#### **Address Details Report**

Report Criteria: Pupils on-roll on census day.

This report provides a list of pupil addresses, together with their UPN, former UPN (if applicable), legal surname, legal forename and middle name(s).

#### **School Dinner Taken Report**

Report Criteria: On-roll pupils on census day who have taken a school dinner on Census Day.

Pupils in year taught in R, 1 and 2 and those pupils aged four to six who are not taught in a National Curriculum Year.

This report provides the following information about pupils who match the report criteria: UPN, legal surname, legal forename, date of birth, gender, year taught in, and school dinner taken.

#### **Free School Meal Eligibility Report**

Report Criteria: On-roll pupils on census day who are eligible for free school meals on or after 19/01/23 and up to and including census day.

\_\_\_\_\_\_\_\_\_\_\_\_\_\_\_\_\_\_\_\_\_\_\_\_\_\_\_\_\_\_\_\_\_\_\_\_\_\_\_\_\_\_\_\_\_\_\_\_\_\_\_\_\_\_\_\_\_\_\_\_\_\_\_\_\_\_\_\_\_\_\_\_\_\_\_\_\_\_\_\_\_\_\_\_\_\_\_\_\_\_\_\_\_\_\_\_\_\_\_\_\_

This report provides information on free school meal eligibility for pupils who match the report criteria: start date, end date and the UK country in which the eligibility applies together with the pupil's UPN, legal surname, legal forename, date of birth, gender, year taught in and onroll status.

#### **Top-up Funding Report**

Report Criteria: On-roll pupils who have been awarded Top-up Funding as at census day.

The following information is displayed on the report: UPN, legal surname, legal forename, date of birth, gender, year taught in and SEN provision.

#### **Early Years Report**

Report Criteria: Pupils on roll having Early Years data:

This report displays the following information: UPN, legal surname, legal forename, date of birth, gender, year taught in, Hours at Setting, Funded Hours, 30 Hour Code, Extended Funded Hours and Disability Access Fund indicator.

#### **Post Looked After Arrangements Report**

Report Criteria: On-roll students who have Post Looked After Arrangements as at census day.

This report displays the following information: UPN, legal surname, legal forename, date of birth, gender, year taught in and post looked after arrangements.

#### **Alternative Provision Report**

Report Criteria: School arranged AP placements that fall within the collection period

This report displays students with AP placements which fall within the collection period

#### **Permanent Exclusions without Final Review Report**

Report Criteria: Students with permanent exclusions and without a final review from for the previous term.

This report displays a list of students with permanent exclusions which will not be included within the return

# <span id="page-20-0"></span>**Run the Summary Report**

Once all errors have been cleared and the Detail Reports have been checked, the Summary Report can be generated for the Headteacher to check before authorising the Return by clicking on the **Summary** button at the top of the screen.

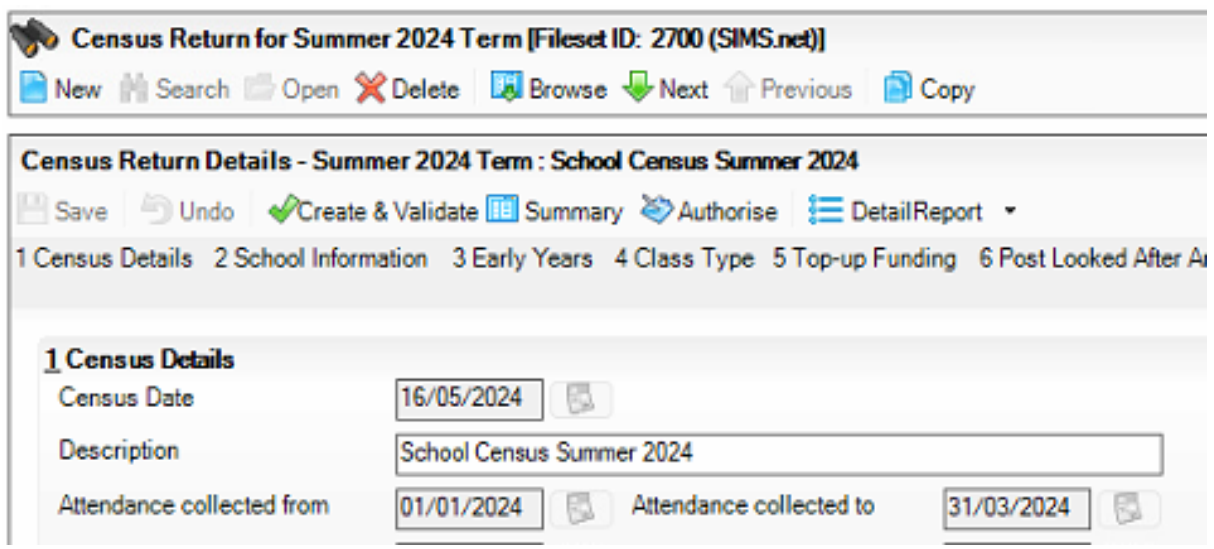

The report will open in your web browser and can be printed if required.

# <span id="page-22-0"></span>**Authorise the Census Return**

Once the Summary Report has been checked and approved, the Census Return can be authorised by clicking on the **Authorise** button at the top of the screen.

\_\_\_\_\_\_\_\_\_\_\_\_\_\_\_\_\_\_\_\_\_\_\_\_\_\_\_\_\_\_\_\_\_\_\_\_\_\_\_\_\_\_\_\_\_\_\_\_\_\_\_\_\_\_\_\_\_\_\_\_\_\_\_\_\_\_\_\_\_\_\_\_\_\_\_\_\_\_\_\_\_\_\_\_\_\_\_\_\_\_\_\_\_\_\_\_\_\_\_\_\_

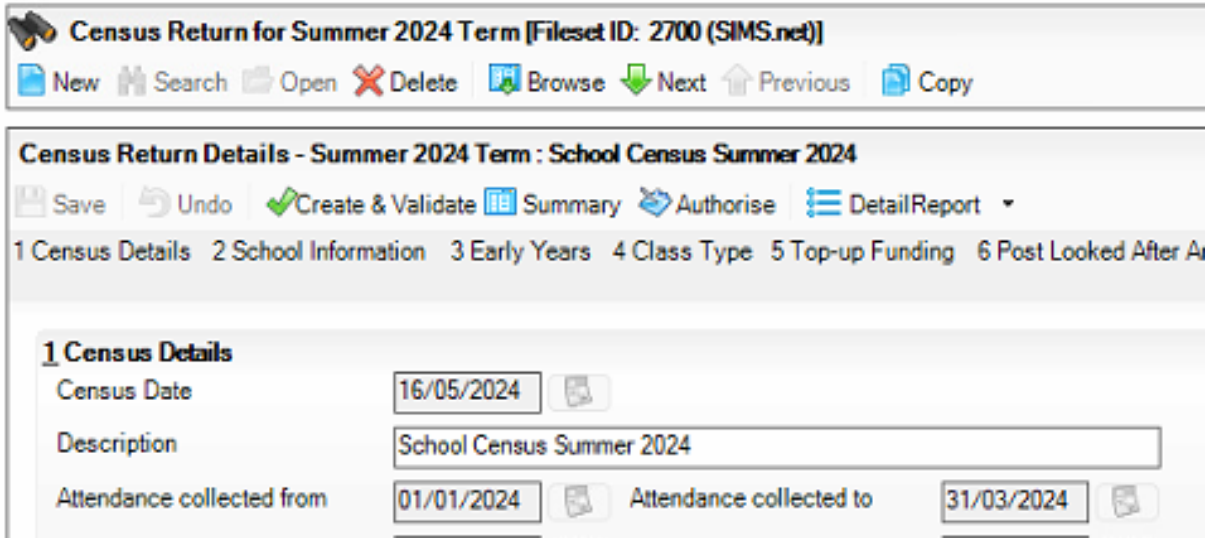

A message will be displayed to remind you that once a Census Return has been authorised, it cannot be edited. Click on **Yes** to continue and the following screen will be displayed:

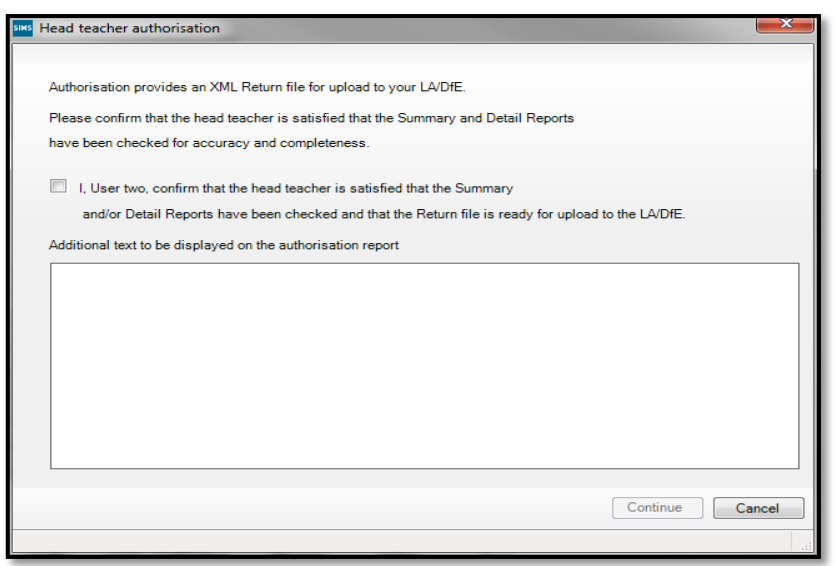

Enter any additional text to be displayed on the authorisation report, such as in the unlikely event that a validation error cannot be cleared. Click in the confirmation box to display a tick to confirm that the Head is satisfied that the Summary and Detail Reports have been checked and the Census Return is ready to be submitted to the Local Authority.

Click on **Continue** to authorise the Census return and generate the Summary Report, the Authorisation Report and the Validation Errors Summary Report. These will be displayed in your web browser and can be printed. A

message will be displayed confirming that the details have been saved and where you can view them. Click on **OK.**

\_\_\_\_\_\_\_\_\_\_\_\_\_\_\_\_\_\_\_\_\_\_\_\_\_\_\_\_\_\_\_\_\_\_\_\_\_\_\_\_\_\_\_\_\_\_\_\_\_\_\_\_\_\_\_\_\_\_\_\_\_\_\_\_\_\_\_\_\_\_\_\_\_\_\_\_\_\_\_\_\_\_\_\_\_\_\_\_\_\_\_\_\_\_\_\_\_\_\_\_\_

# <span id="page-23-0"></span>**Submit the Authorised Census Return to the Local Authority**

When the Census Return is authorised the file extension changes from UNA (unauthorised) to **XML** (authorised) and the Spring file will contain **SC2**. This is the file that should be submitted to the Local Authority.

The authorised Census file will have been saved to the folder **S: SIMS: STAR: ASCout .**

Please refer to your Local Authority's notes if you require detailed guidance on how to submit your return.

# <span id="page-23-1"></span>**Copy an Authorised Census Return**

Once a Census return has been authorised it cannot be edited. If you need to change any information in the Return, you will need to copy the authorised return by clicking on **Copy** at the top of the screen.

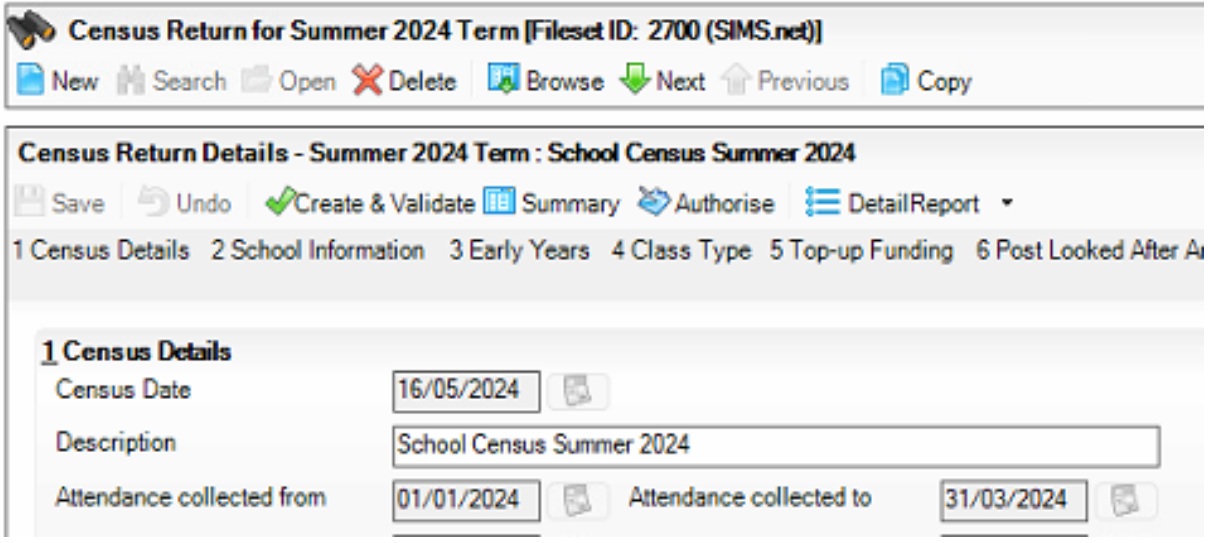

Edit the information as required and then proceed to Create and Validate, check and resolve any errors, and run the Detail and Summary reports as above.

Once the new Census Return is correct, it can be authorised and submitted to the Local Authority.